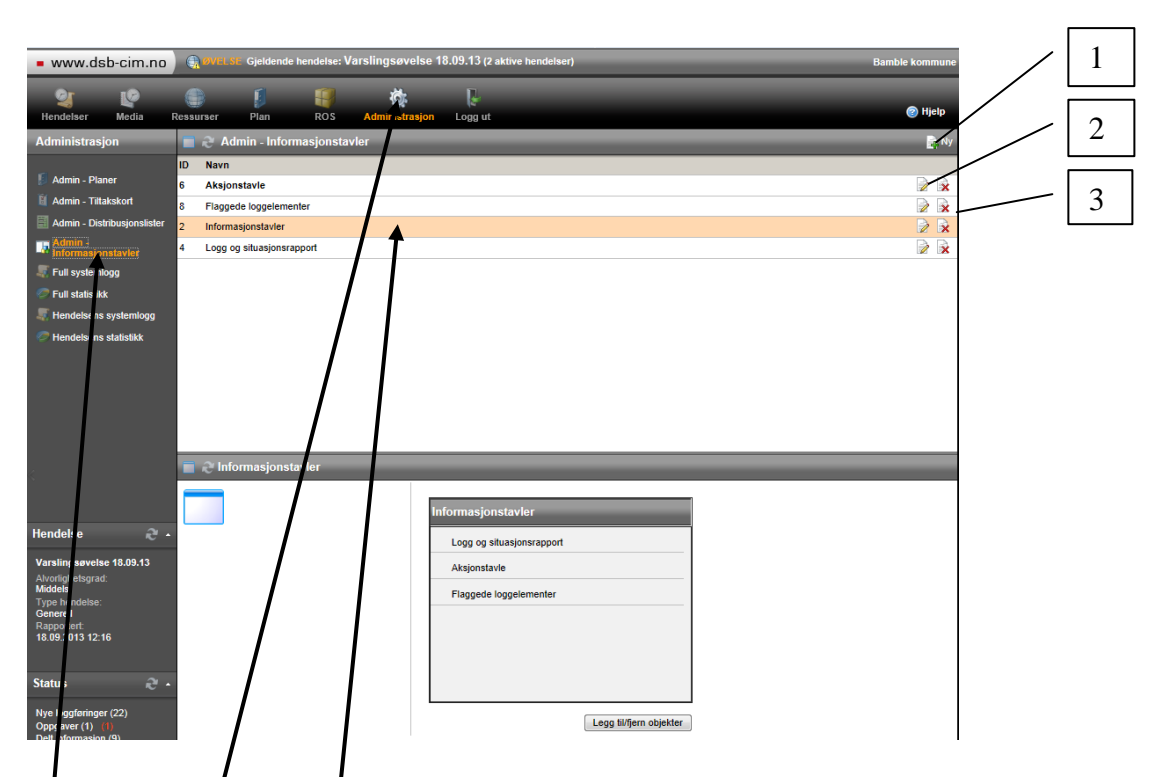

Velg «administrasjon» i toppmenyen og deretter «Admin informasjonstavler» i venstremenyen. Da får du opp de tilgjengelige informasjonstavlene, og kan lage nye  $(1)$ , slette  $(2)$  og redigere  $(3)$ . Merk at «Informasjonstavler» er menyen som viser informasjonstavlene brukerne kan velge i. Her må nye tavler legges inn for å bli synlige.

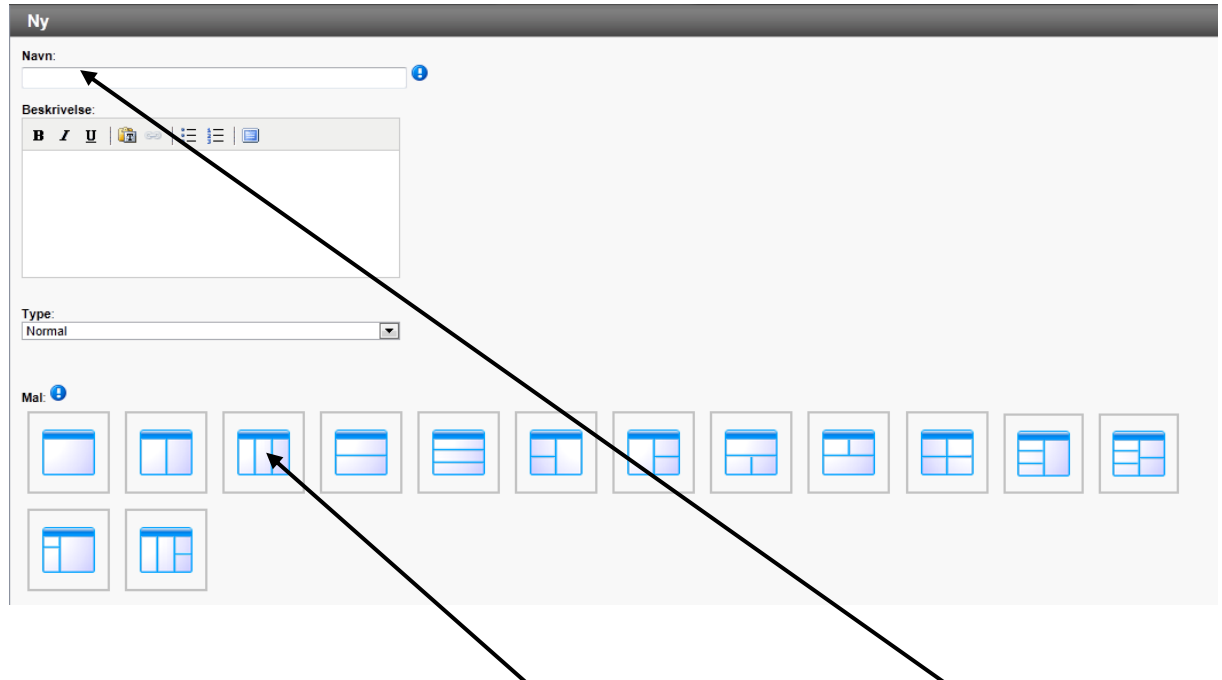

Når du velger «ny» får du opp et vindu der du gir tavla navn og bestemmer hvordan den skal se ut (antall informasjonselementer og plassering i skjermen)

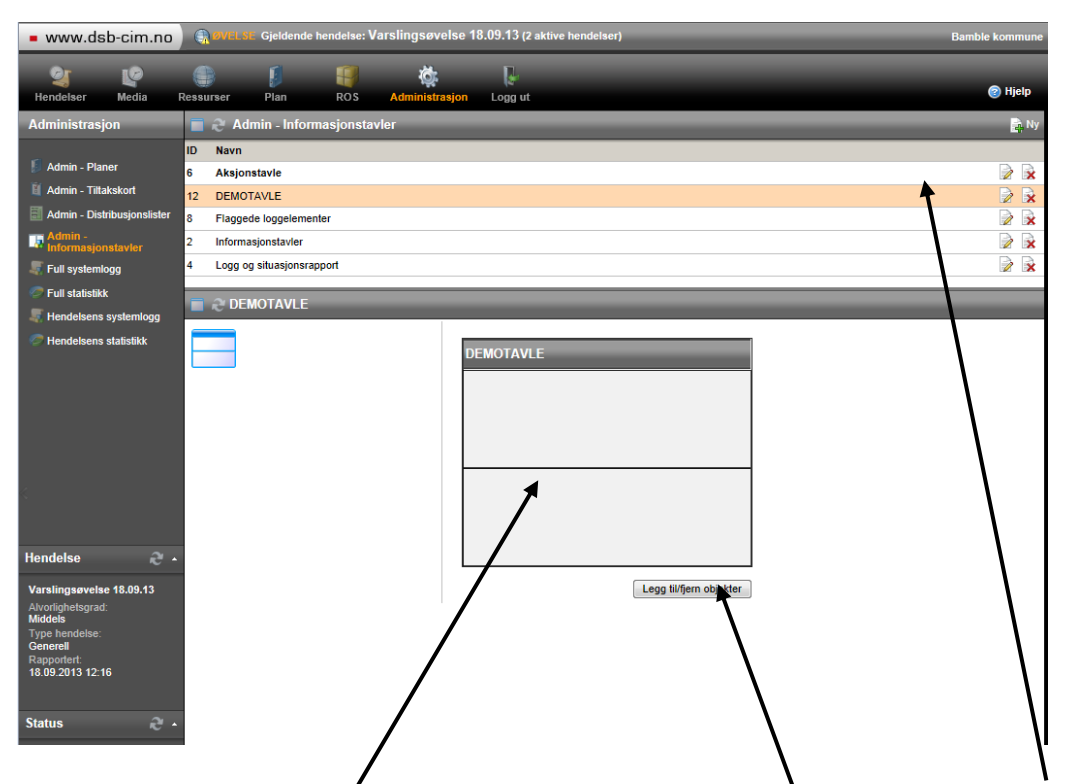

Når du så klikker Oly kommer du tilbake til oversikten, og ser at tavla di står på lista. For å klargjøre den klikker du på den så du får den opp i vinduet nedenfor. Så klikker du på «legg til/fjern objekter».

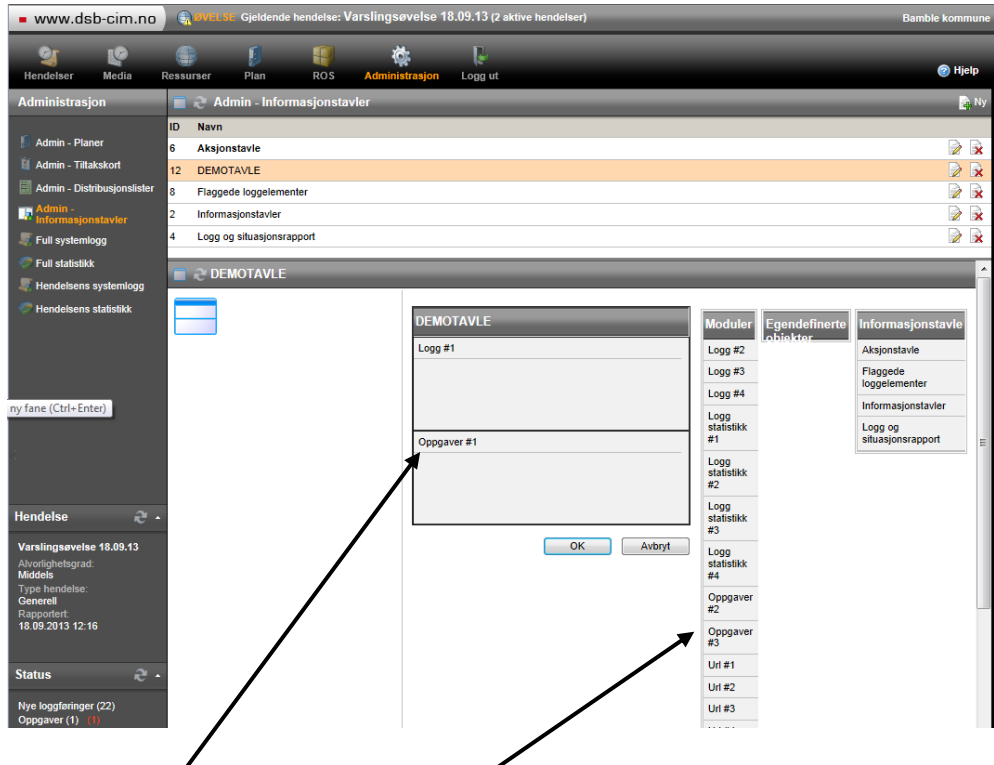

Da får du  $\delta$ pp en del valg (moduler). De du vil bruke klikker du på, holder og drar dem så inn i den delen av tavla der du vil at de skal vises, og slipper. Når du er ferdig klikker du på OK.

#### **Side 2 av 4 sider**

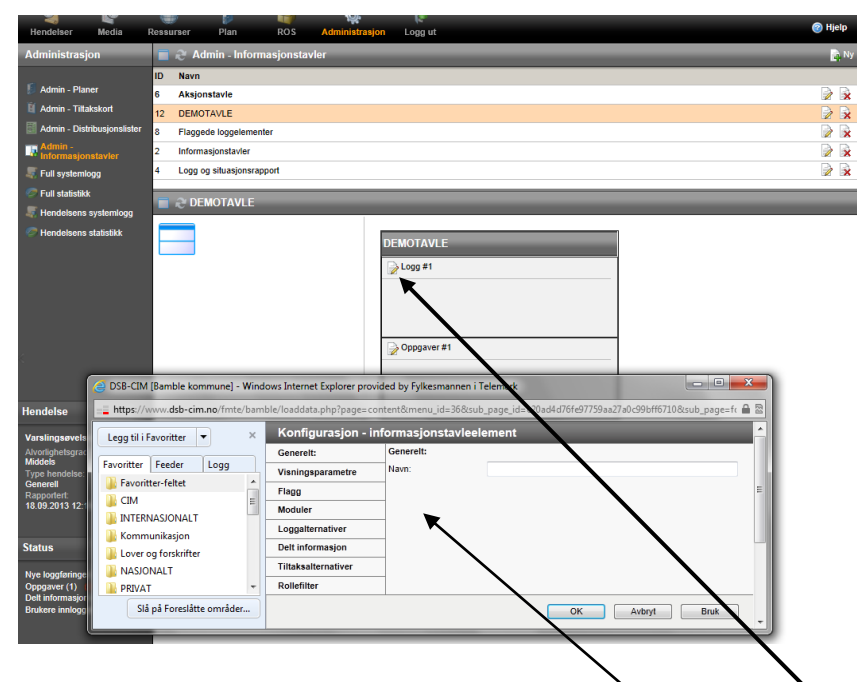

Når du har klikket på OK får du et redigeringsikon som gir deg mulighet til å justere på konfigurasjonen til de enkelte modulene du har lagt inn i tavla. Ved å klikke på ikonet får du opp et redigeringsvindu. Hvis du f.eks har lagt inn en URL-modul kan du her skrive inn URL'en (nettadresse) til nettsiden du ønsker skal vises.

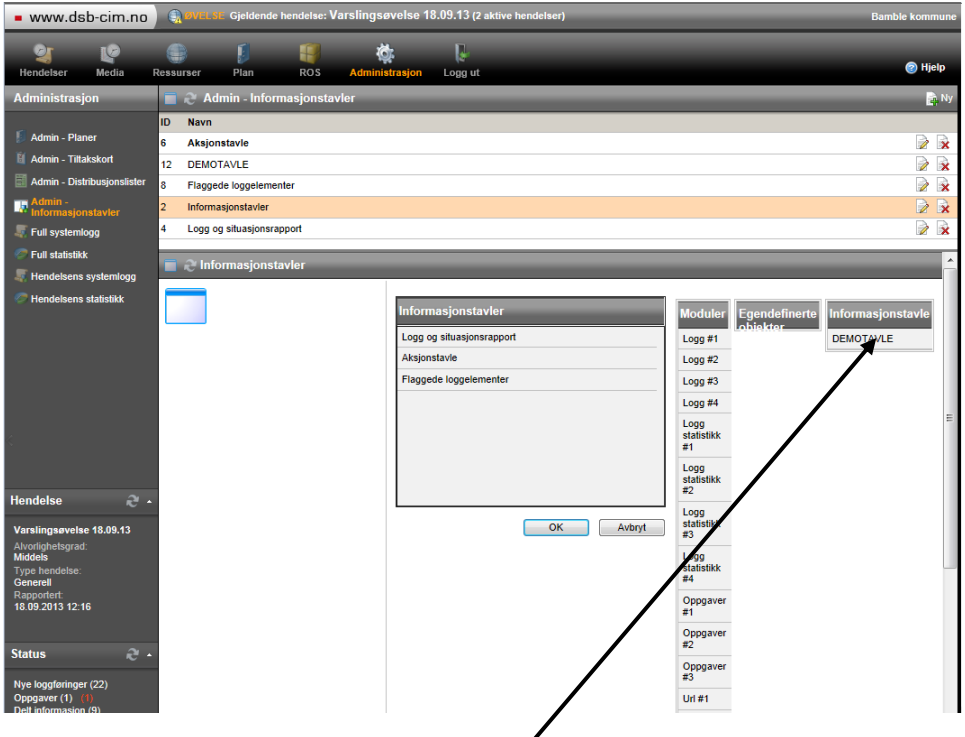

For at den nye informasjonstaya skal bli synlig i menyen til brukerne må du klikke på «Informasjonstavler» og «Legg til/fjern objekter». Så må du trekke den nye tavla inn på menyen på samme måte som objektene i tavla du lagde.

#### **Side 3 av 4 sider**

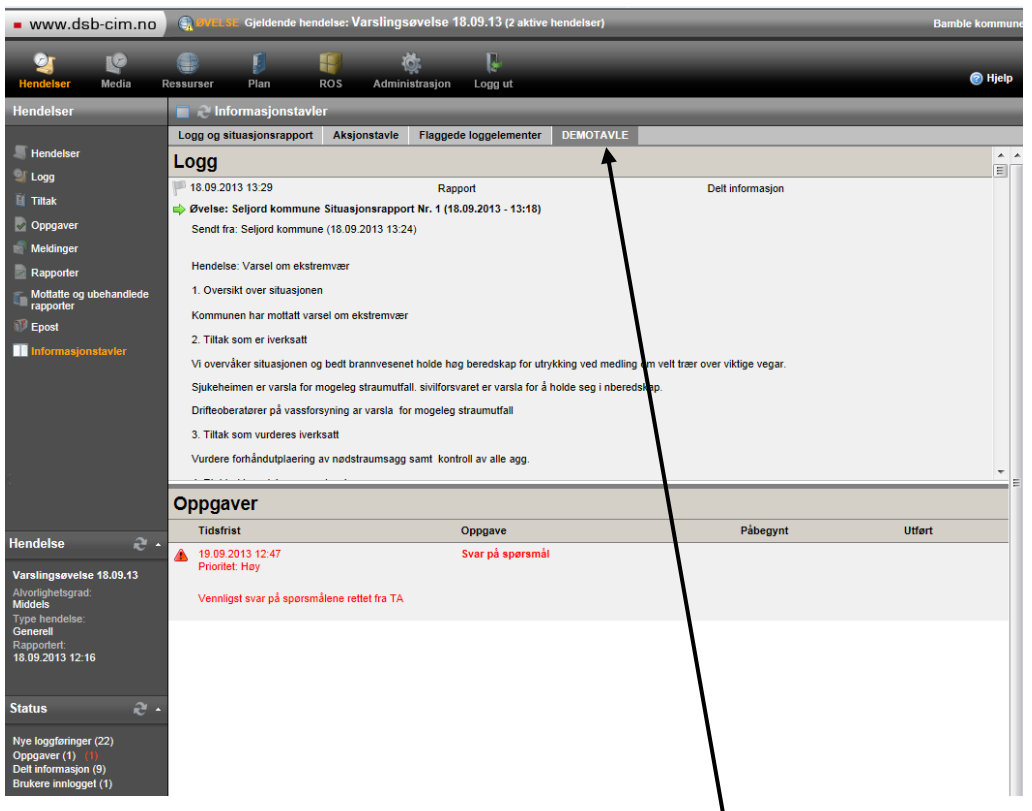

Når du går tilbake til «Hendelser» og «Informasjonstavler» skal du ha fått en ny tavle du kan hente fram (her kalt «DEMOTAVLE»)

### MERK!

Bruk Hjelp-funksjonen oppe til høyre i skjermbildet (blå sirkel med spørsmålstegn) når det trengs, for mer inngående forklaringer av fremgangsmåte og funksjonalitet.

Prøv deg fram!